### **Special Payroll Workflow**

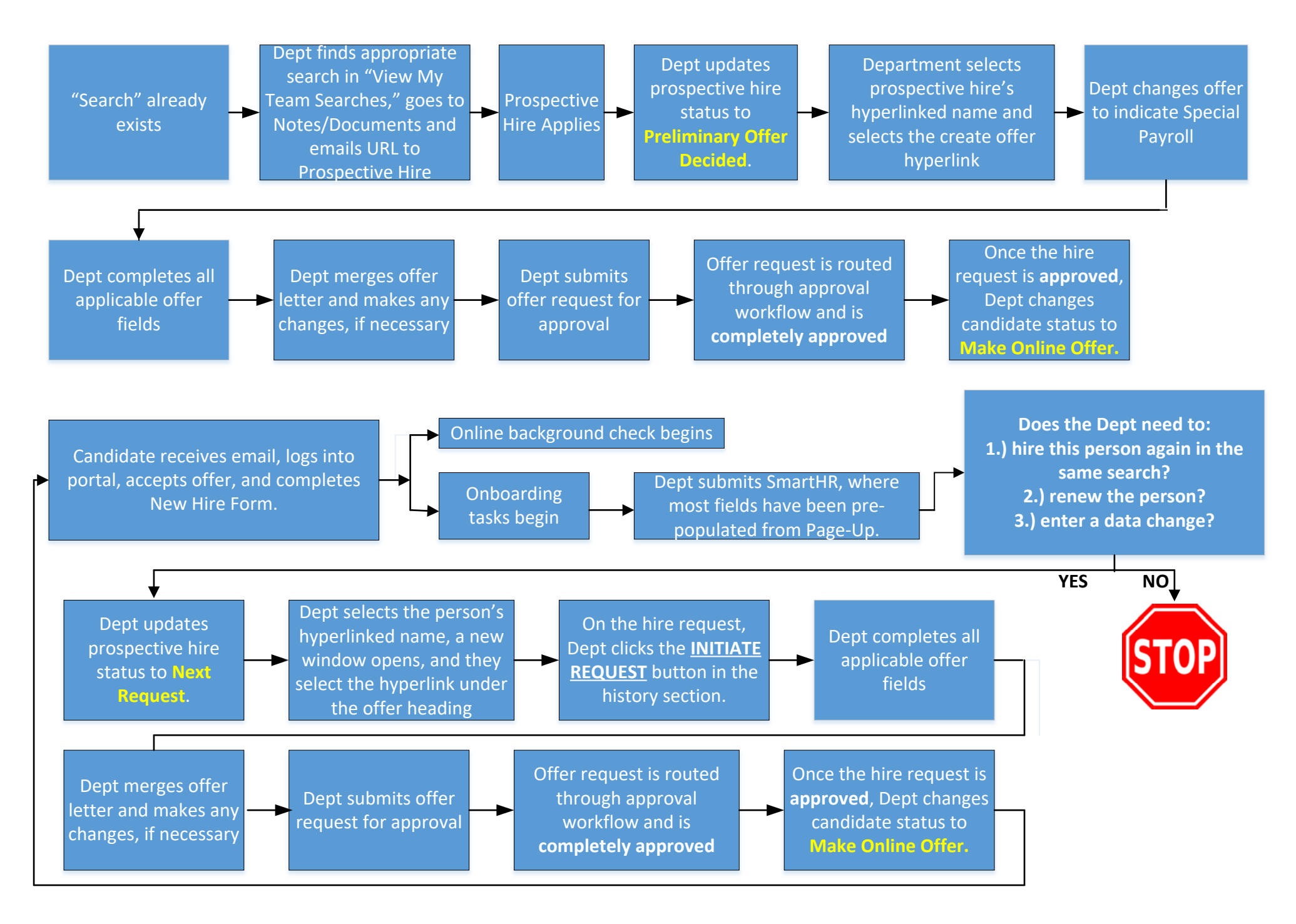

## **Special Payroll Requests in PageUp**

[Last Updated: December, 2020]

This help document provides instructions on the special payroll process within PageUp. It covers five primary areas and includes both technical and functional information:

- **1. [Introduction](#page-1-0)**
- **2. [Getting Started](#page-1-1)**
	- a. Identifying which special payroll search to use
	- b. Determining whether the appointment is considered an initial or non-initial appointment in PageUp.
- **3. [Submitting an Initial PageUp Request](#page-3-0)**
- **4. [Submitting a Non-Initial PageUp Request](#page-8-0)**
- **5. [Post HR Approval/SmartHR](#page-13-0)**

#### <span id="page-1-0"></span>**INTRODUCTION**

#### **For PageUp, the preferred browser is Google Chrome.**

To process special payroll in PageUp, you never need to create a "new search." Human Resources has most likely already created the job for you. You may have to send a link to the candidate to have your applicant apply.

A big picture outline of the special payroll process:

- 1.) Send the link to the candidate to apply (if applicable)
- 2.) Submit a hire request (follow steps for initial request or non-initial request)
- 3.) Upon HR approval, send the online offer through PageUp to the candidate.
- 4.) Upon hire's electronic acceptance, submit the SmartHR template.

#### **GETTING STARTED**

- <span id="page-1-1"></span>**1. Determine which special payroll search to use by identifying the special payroll title for the appointment:**
	- **Teaching** 
		- o Titles: Adjunct Faculty or Special Payroll Lecturer
		- o Use the search called **DEPARTMENT Special Payroll Teaching**
	- **Instructional Support**
		- o Titles: Instructional Specialist, Academic Technician, Academic Specialist
		- o Use the search called **DEPARTMENT Special Payroll Instructional Support**
		- **Graduate Assistant** in one of the graduate special payroll titles
			- o Titles: Graduate Instructional Specialist, Graduate Student Technician, Graduate Special Payroll Lecturer, and Graduate Overload.
			- o Use the search called **DEPARTMENT Special Payroll Graduate**
	- **All Other Titles**
		- o Titles: Temporary University Specialist, Project/Program Specialist, Public Service Technician/Specialist, Research Specialist/Technician, etc.
		- o Use the search called **DEPARTMENT Special Payroll**

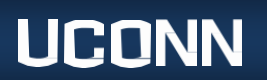

#### **2. Do you have access to the search?**

- $\circ$  Yes  $\rightarrow$  proceed to [question 3.](#page-2-0)
- $\circ$  No  $\rightarrow$  contact [Workforce@uconn.edu](mailto:Workforce@uconn.edu) to see if a search needs to be added or if your account needs to be updated to have access to an existing search.
- o I don't know  $\rightarrow$  log into PageUp and locate the View Searches tile. Select 'View My Team Searches' and make sure the visibility has My Team Searches selected and that the Status has either All or Current selected. Identify whether the search you need from Step 1 is listed here.

#### <span id="page-2-0"></span>**3. Has the person applied to the search?**

- a. Yes  $\rightarrow$  proceed to [question 4.](#page-3-1)
- b. No  $\rightarrow$  you will need to send the link to the applicant to have them apply:
	- i. The preferred route is to find the Update Applicant Status tile on your dashboard, click the link '**Jobs have applicants for review,'** find the search you identified in step 1 and click View Applicants on the far right.
	- ii. In the top left, click the 'i' button. You will find a link pasted under the Notes/Documents section. (image below)

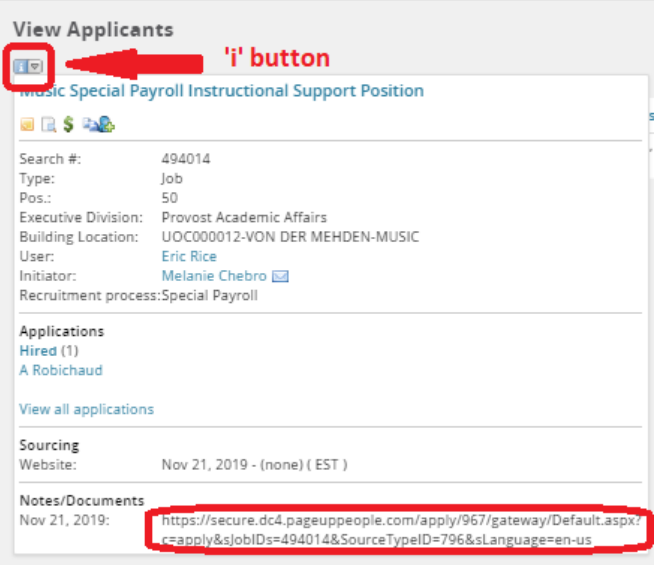

iii. Send the link to the applicant using your own email account. Below is a sample email with language you can send to the applicant.

#### Dear Colleagues,

Effective immediately, the University requires all applicants for Special Payroll positions to provide an up-to-date resume and to submit an application. By providing this information, departments will be able to issue electronic offer letters to new and reappointed Special Payroll employees.

To apply and submit a resume, please visit PageUp at this link: [INSERT DEPARTMENT SEARCH LINK HERE – LINK FROM NOTES/DOCUMENTS].

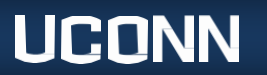

This application does not guarantee appointment or continuation of appointment.

Thank you.

- c. I don't know  $\rightarrow$  to identify whether an applicant has applied to that search:
	- i. On your dashboard, find the Update Applicant Status tile on your dashboard and click the link '**Jobs have applicants for review.'**
	- ii. Find the search you identified in step 1, and click View Applicants on the far right.
	- iii. Do you see the applicant listed here? You can click on any of the headers to sort.
- <span id="page-3-1"></span>**4. Have you hired** *that person* **in** *that search* **in PageUp before?**
	- a. Yes  $\rightarrow$  For a **rehire/renewal** or a **data change**, proceed to the instructions t[o submit a non-initial hire request.](#page-8-0)
	- b. No  $\rightarrow$  Proceed to the instructions to [submit an initial hire request.](#page-3-0)
	- c. I don't know  $\rightarrow$  to identify whether the applicant has been hired through that search before:
		- i. On your dashboard, find the Update Applicant Status tile on your dashboard and click the link '**Jobs have applicants for review.'**
		- ii. Find the search you identified in step 1, and click View Applicants on the far right.
		- iii. Is the applicant listed there? If yes, then answer "yes" to question 4. If no, then answer "no" to question 4.

#### <span id="page-3-0"></span>**INITIAL HIRE REQUEST IN PAGEUP:**

A. On your dashboard, find the tile called Update Applicant Status. Within that tile, select **Jobs have applications for review.**

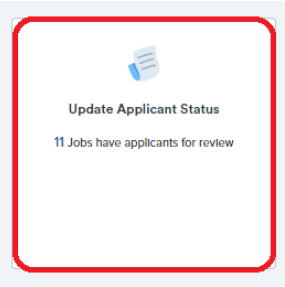

- B. Find the search # you are working on (identified from [Step 1\)](#page-1-1) and click View Applicants on the far right.
- C. Locate the person you are submitting a request for. In the Overall Rating dropdown, select **Preliminary Offer Decided**.

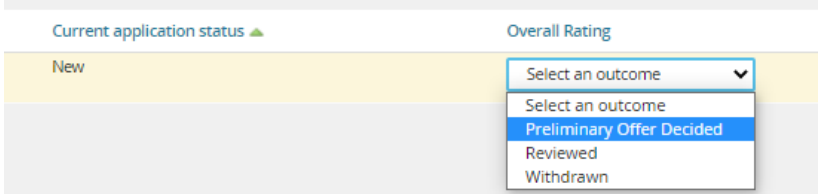

A. Select Submit at the top of the page.

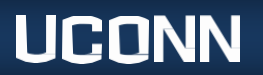

B. Click the candidate's name in the left column. The applicant card will appear in a new window.

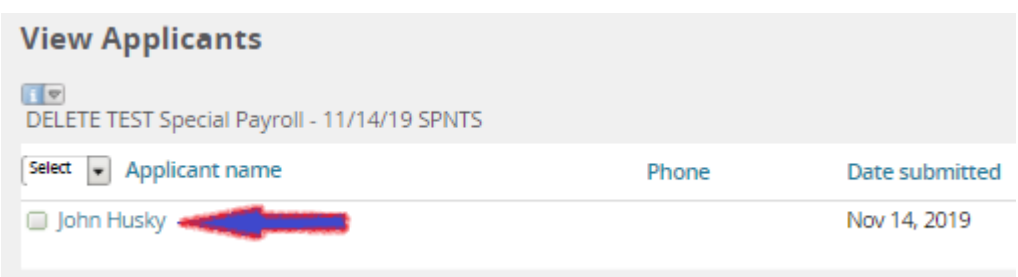

C. Click the hyperlink under the *Offer* heading (the description may vary; most likely is Create Hire Request for these instructions).

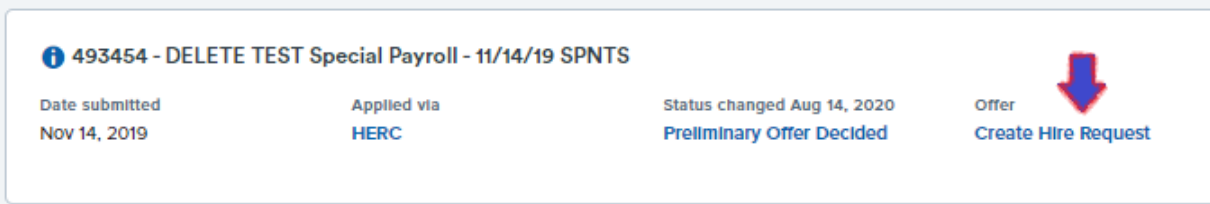

D. The hire request window will appear. Scroll to the third white box called Employment Type. Change the toggle to Yes to indicate that the request is Special Payroll.

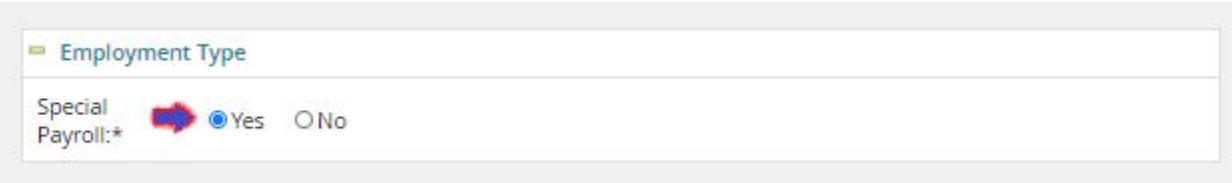

E. Complete the required fields as appropriate:

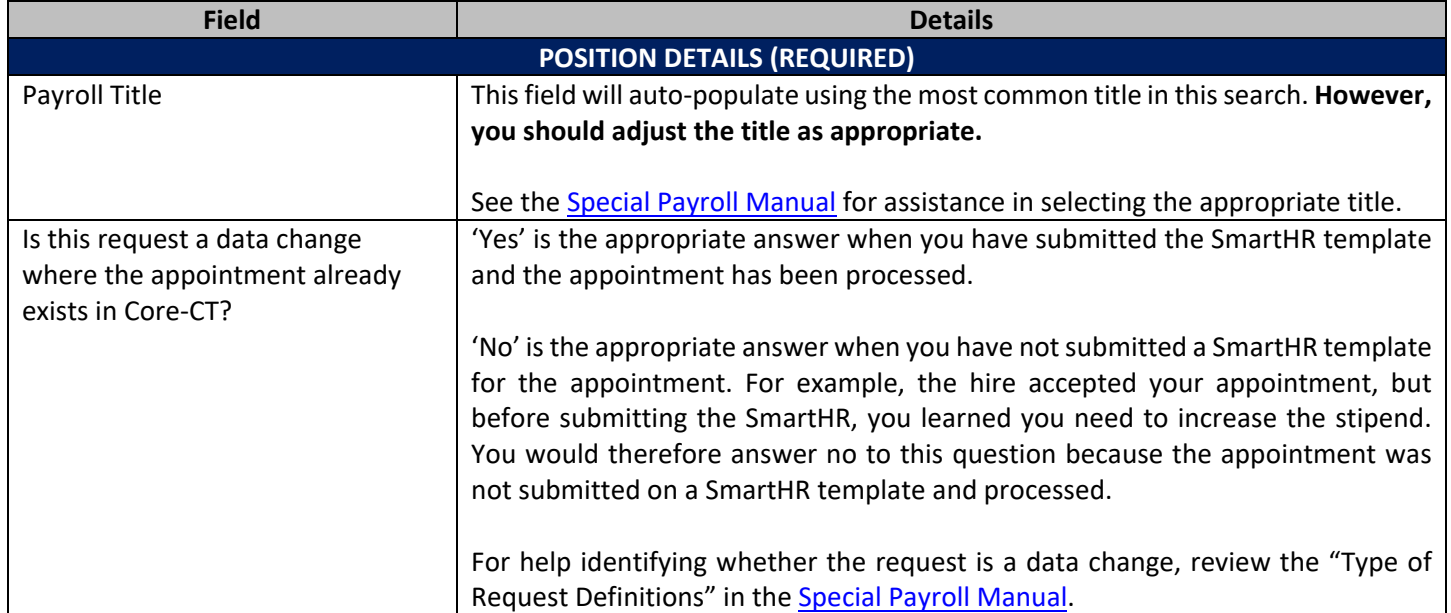

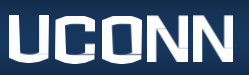

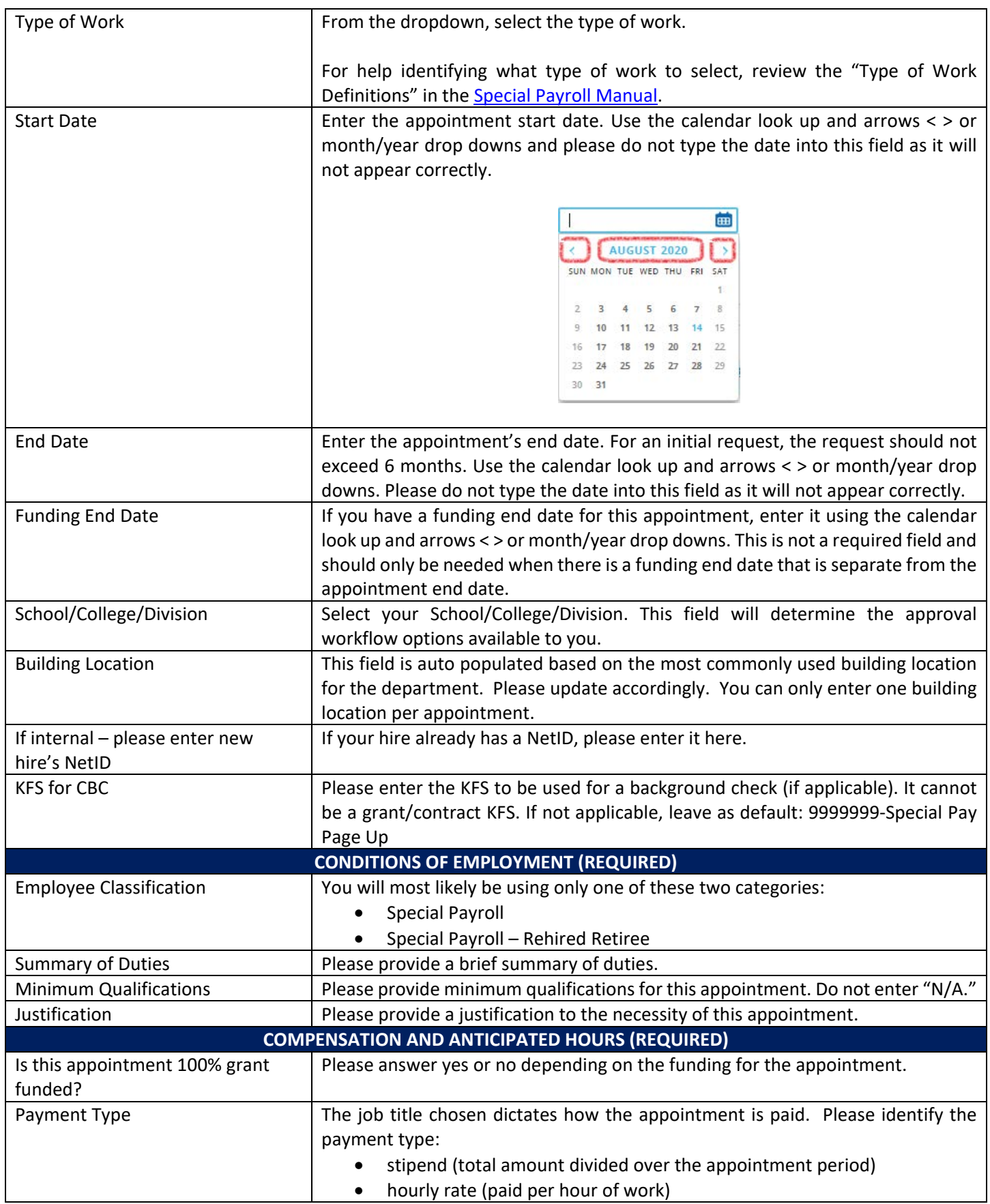

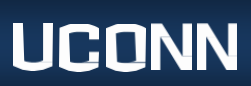

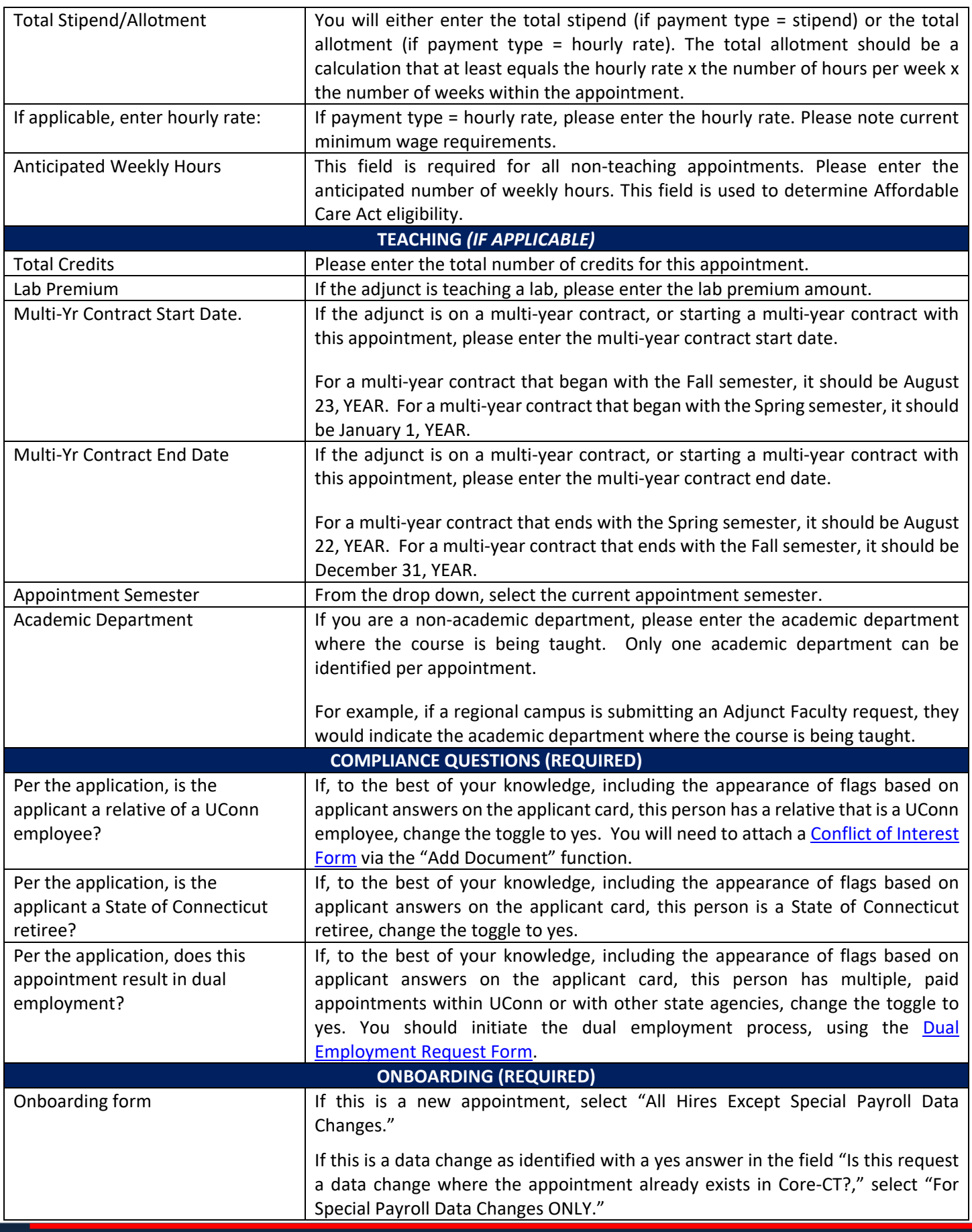

**UCONN** 

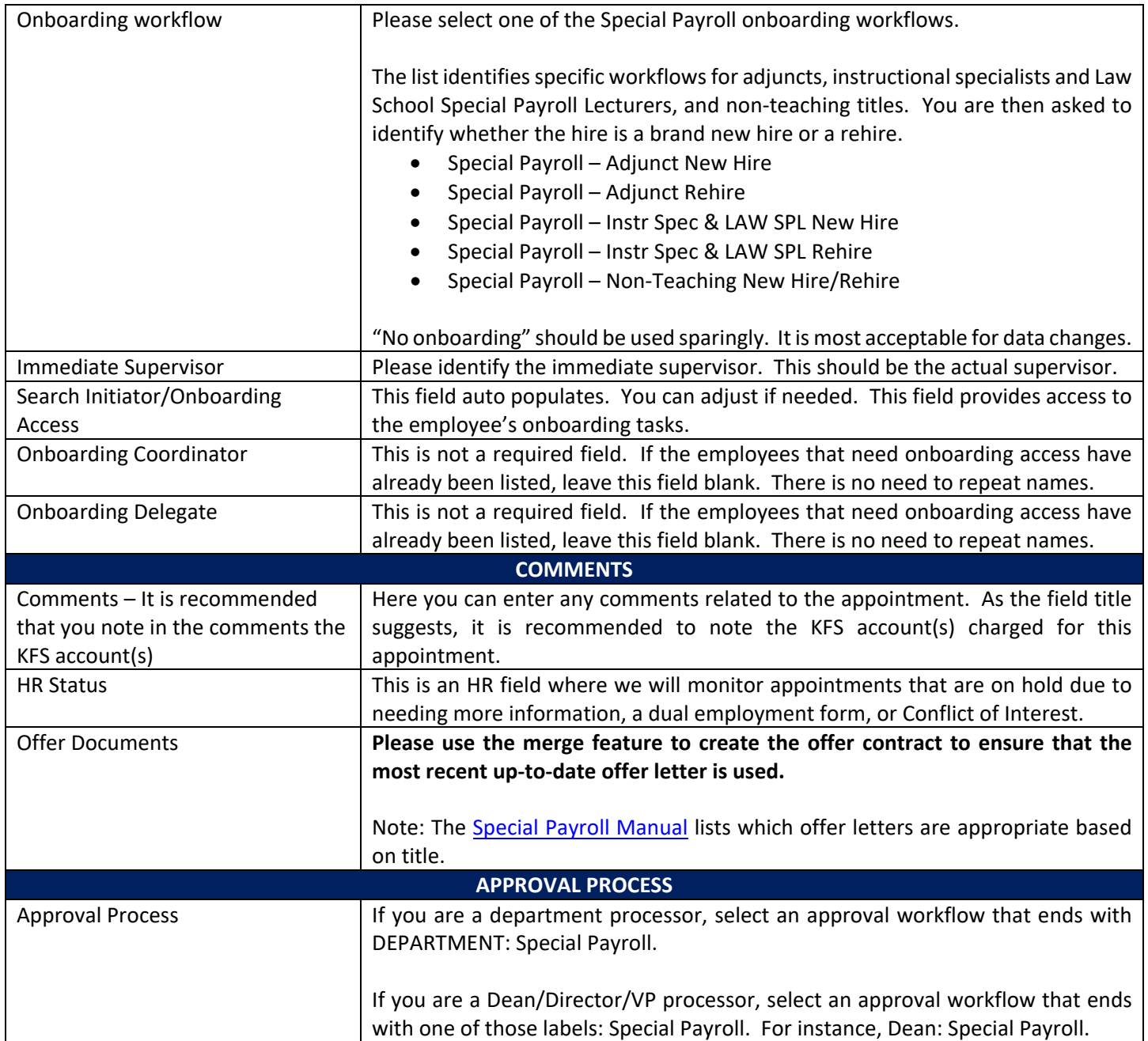

- F. Select Save/Submit to enter the request into the approval workflow. The workflow will go through the approval process.
- G. For more information about the rest of the process, go to the **Post HR Approval/SmartHR Submission** section.

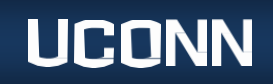

#### <span id="page-8-0"></span>*NON***-INITIAL HIRE REQUEST IN PAGEUP:**

1. On your dashboard, find the tile called Update Applicant Status. Within that tile, select **Jobs have applications for review.**

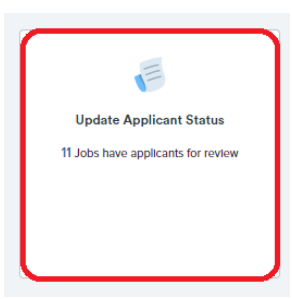

- 2. Find the search # you are working on (identified from [Step 1\)](#page-1-1) and click View Applicants on the far right.
- 3. Locate the person you are submitting a request for. In the Overall Rating dropdown, select Next Request, even if it is a data change.

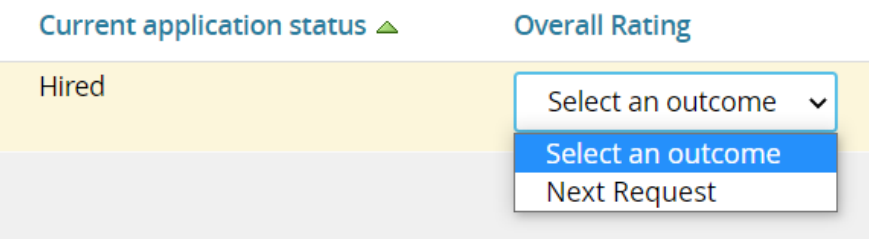

**Note: If the Next Request option is not available for you to select, then you must wait until the person's current application status is updated to Hired.**

- H. Select Submit at the top of the page.
- I. Click the candidate's name in the left column. The applicant card will appear in a new window.

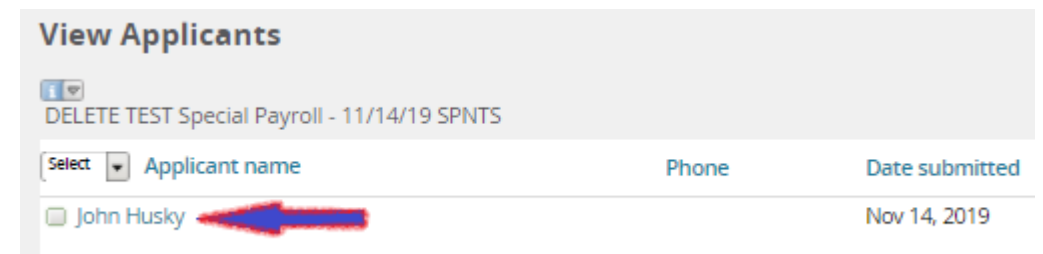

J. Click the hyperlink under the *Offer* heading (the hyperlink description may vary; this example has offer accepted. It may also say new request accepted).

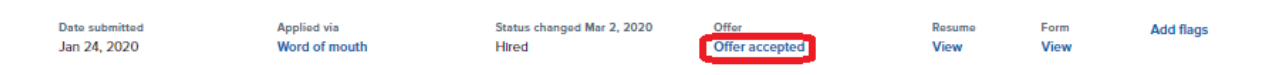

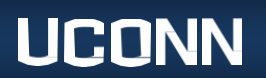

K. The hire request window will appear. Scroll to the History Section (fourth box down; row highlighted in green). **Select Initiate Request**.

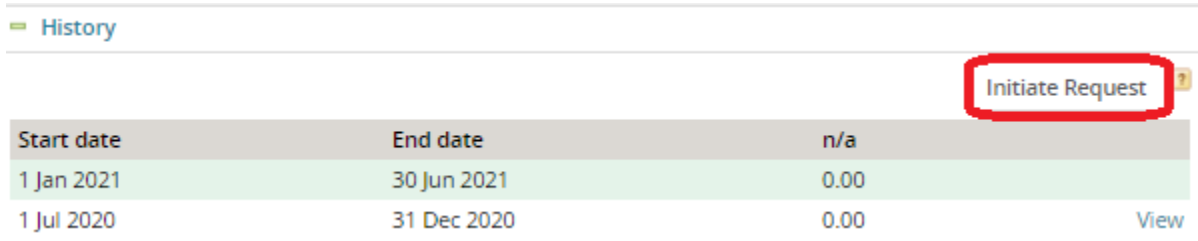

L. Give the page a moment to reload.

**YOU MUST SELECT INITIATE REQUEST FIRST AS DESCRIBED IN "K" ABOVE BEFORE MAKING ANY CHANGES TO THIS PAGE. IF YOU DO NOT SELECT INITIATE REQUEST, THEN YOU WILL BE OVERWRITING THE INITIAL APPOINTMENT AND THAT IS PROBLEMATIC. IF YOU OVERWRITE THE REQUEST, HR WILL HAVE TO REVERT THE REQUEST TO ITS ORIGINAL STATE AND YOU WILL HAVE TO RESUBMIT THE REQUEST APPROPRIATELY, INCREASING THE PROCESSING TIME. ONCE YOU SELECT "INITIATE REQUEST" AND THE NEW REQUEST HAS POPULATED PER THESE INSTRUCTIONS, YOU CAN PROCEED.** 

M. Complete the required fields as appropriate:

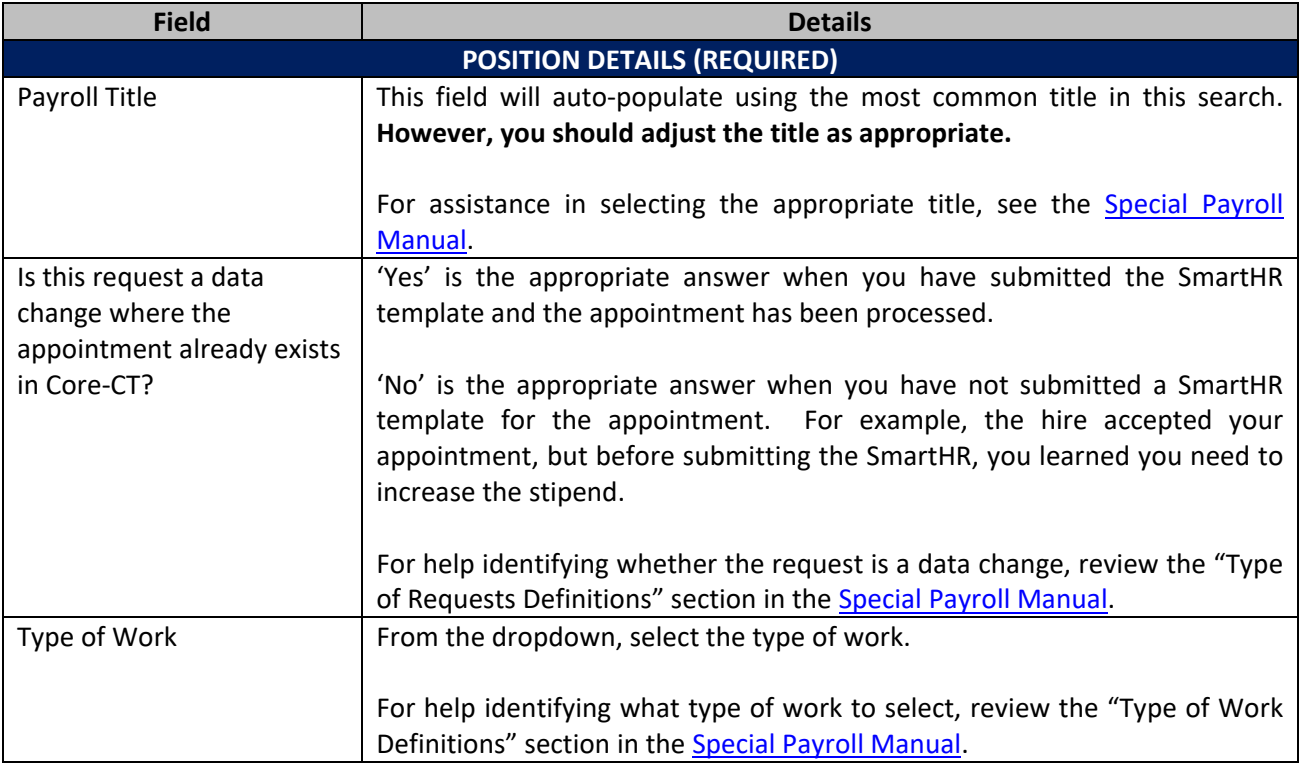

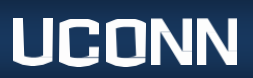

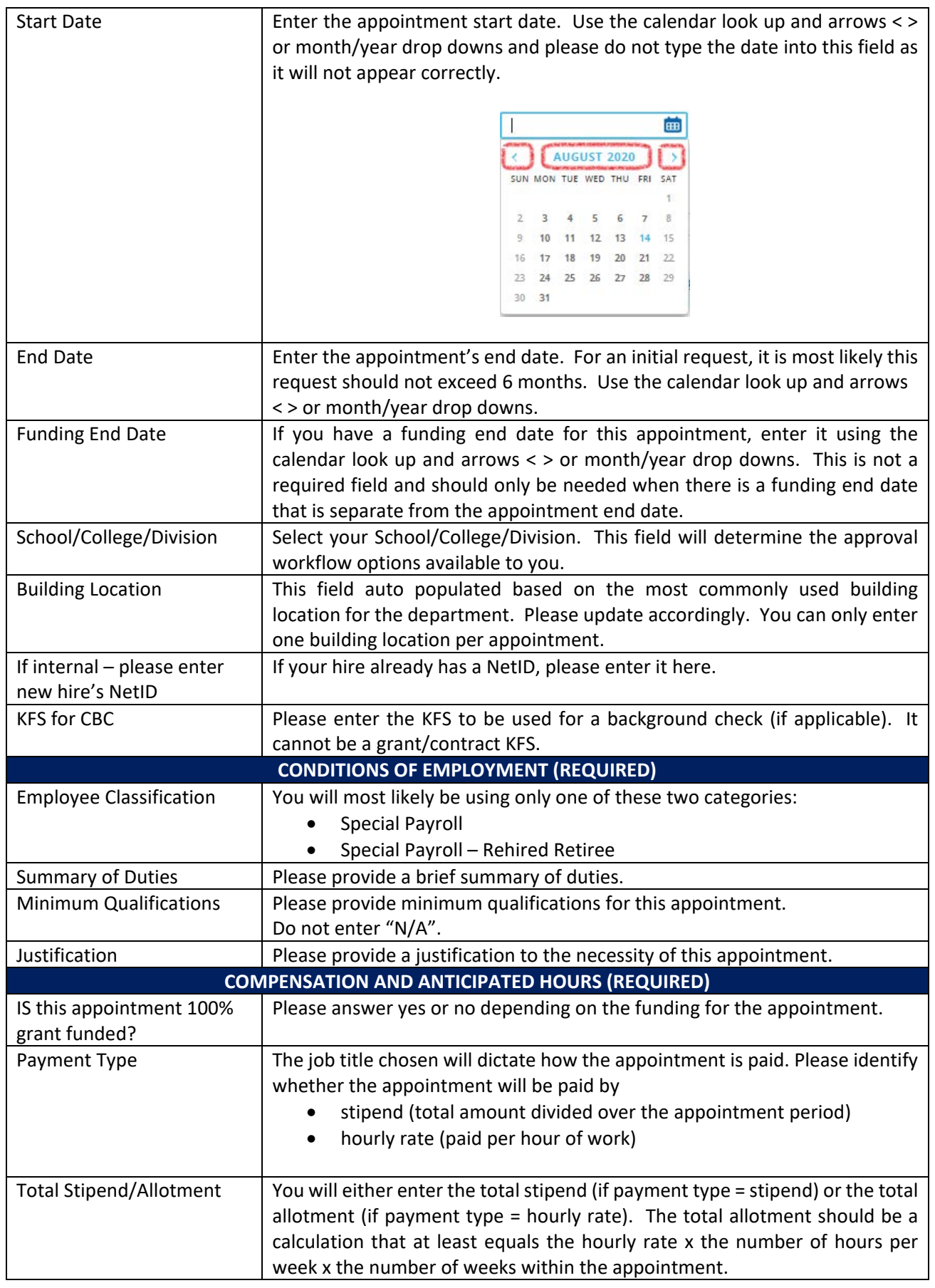

# **UCONN**

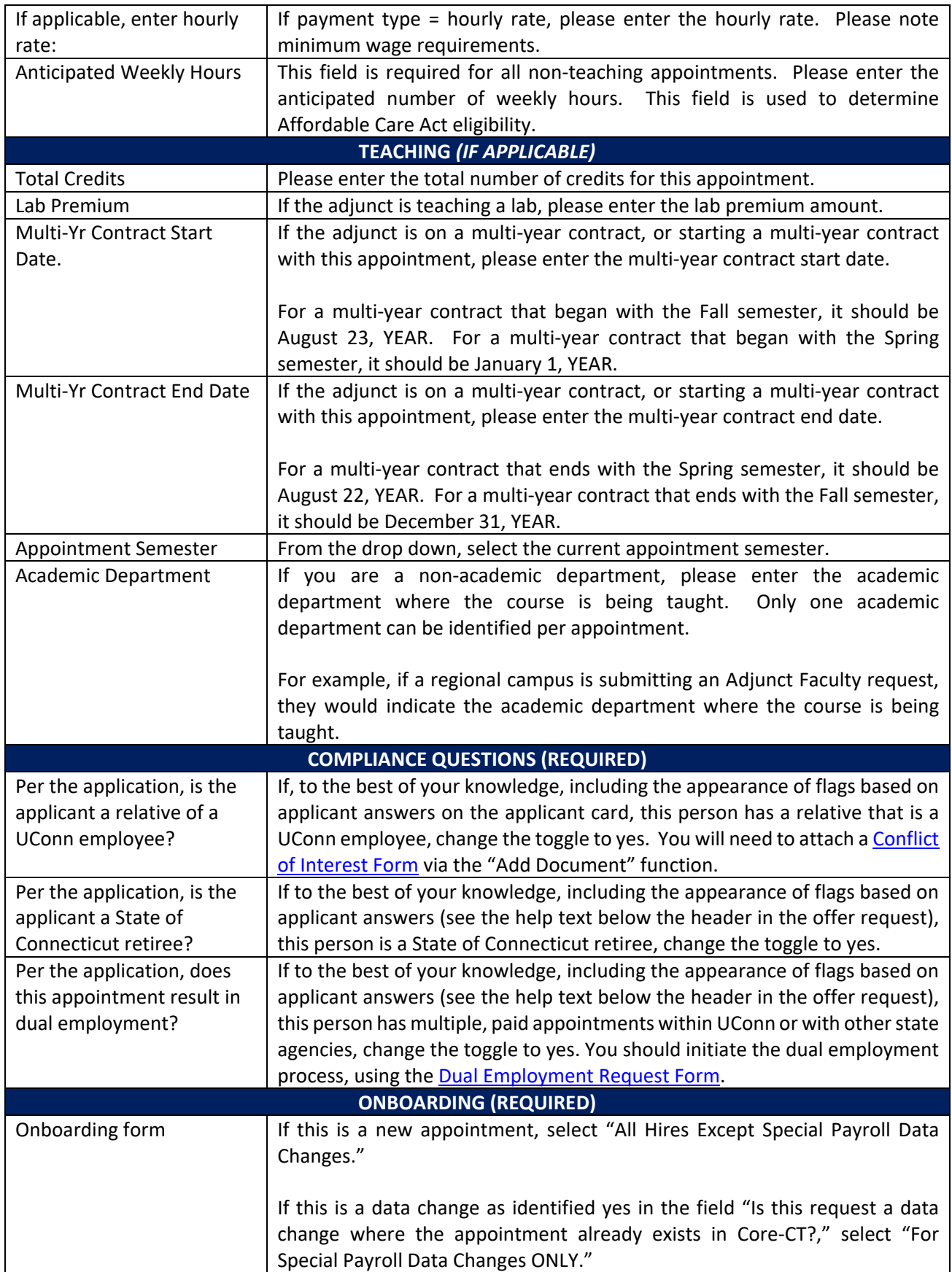

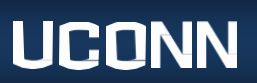

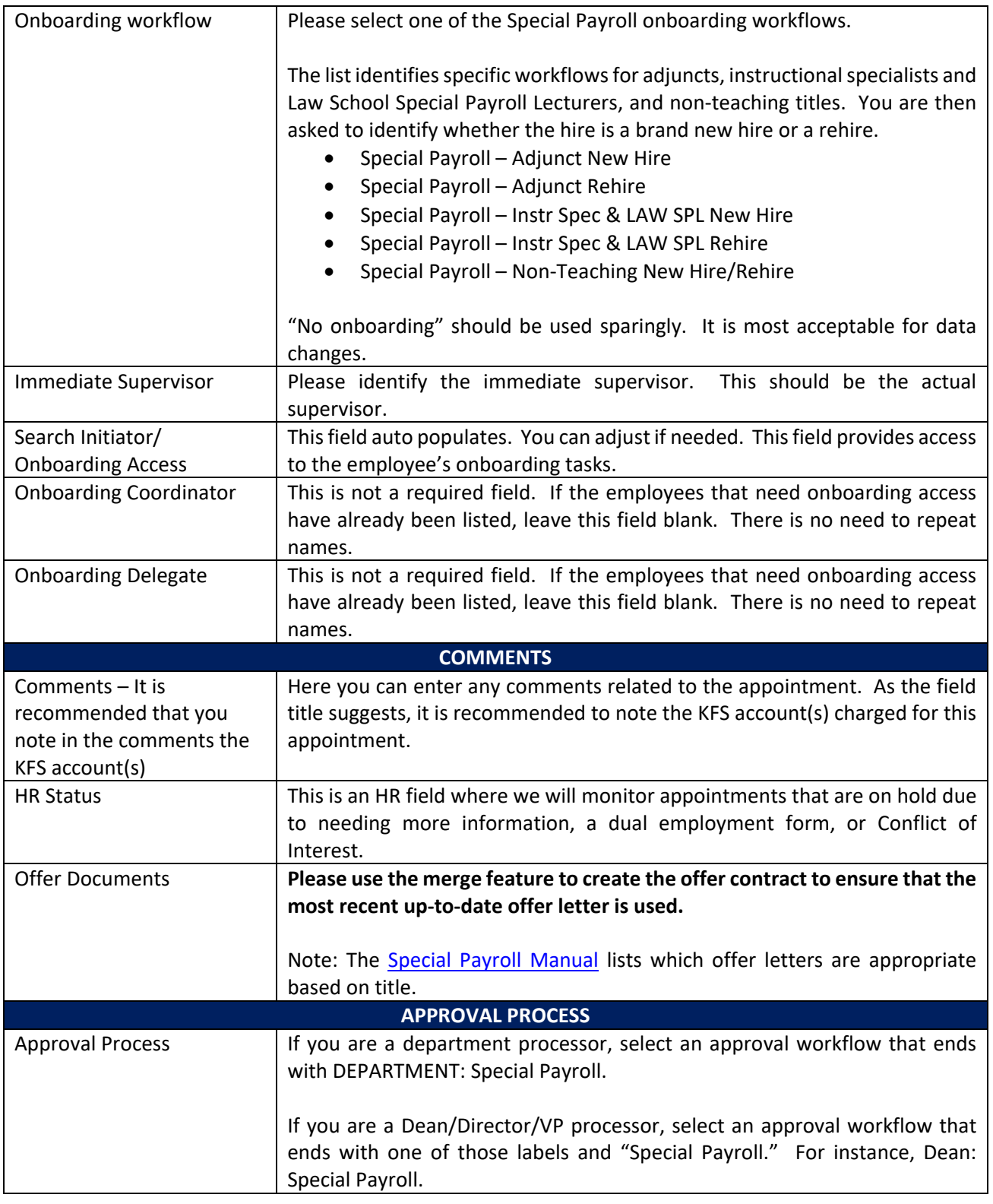

- N. Select Save/Submit to enter the request into the approval workflow. The workflow will go through the approval process.
- O. For more information about the rest of the process, go to the [Post HR Approval/SmartHR Submission](#page-13-0) section.

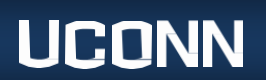

#### <span id="page-13-0"></span>**Post HR Approval/SmartHR Submission:**

- A. Upon HR approval, you will receive an email that the request has been approved. It is up to you to determine the appropriate timing for when the electronic offer is sent. To send the offer, on your dashboard, go to the Update Applicant Status tile, find the search, and update the person's status from Ready for Dept to Make Offer to Make Online Offer. This sends the electronic offer.
- B. You will receive communications once the person has accepted AND once the person has completed the UConn Hire Form. If you receive the communication that the UConn Hire Form is completed prior to 7pm EST, then you can submit the SmartHR template the next day. If you receive the communication that the UConn Hire Form is completed after 7pm EST, then you can submit the SmartHR template in two business days.
	- For **new/rehires**, use UC\_PG\_SPT (special payroll teaching), UC\_PG\_SPNT (special payroll nonteaching/time reporter), or UC\_PG\_SPNTS (special payroll non- teaching/non-time reporter) depending on your type of hire.
	- For **data changes**, use UC\_TBH\_DC\_SPT\_PAY, UC\_TBH\_DC\_SPNT\_PAY, UC\_TBH\_DC\_FUND\_SPE, UC\_DC\_DEPT\_SPEC, or UC\_DC\_SUP\_ID\_SPEC.
	- The department must create and submit a SmartHR transaction for each **hire** and/or **data change** in order for Payroll to process compensation.
	- For more assistance, review [SmartHR Job Aids.](https://ess.uconn.edu/core-ct-resource-page/)

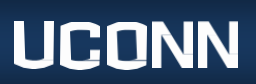